# 学生选课相关操作参考指南

#### **一、 登录方式**

1. 登录学校网站 <https://www.usst.edu.cn/>**在"我的常用"中点击"校园**

**VPN"**。

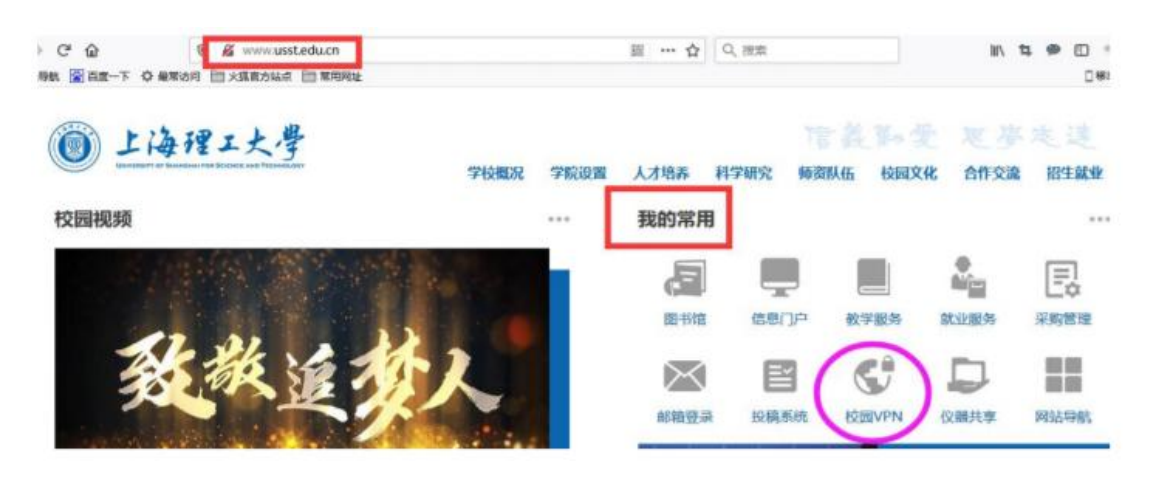

2. 选择采用"新 VPN", 点击"节点 1"或"节点 2"进入登录界面。

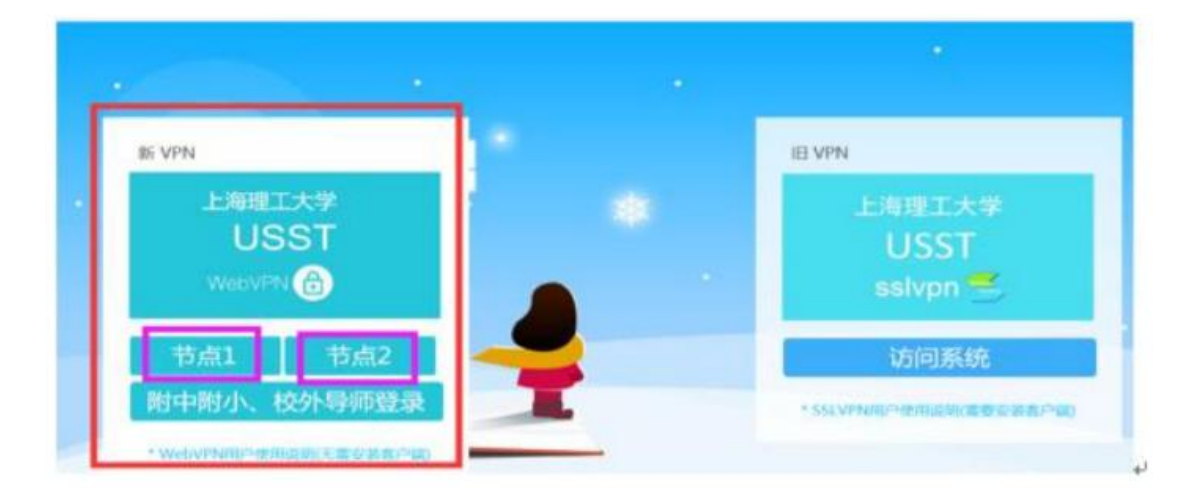

3. 输入用户名为学号,密码为信息门户密码。(密码如有问题,请咨询 55270595)

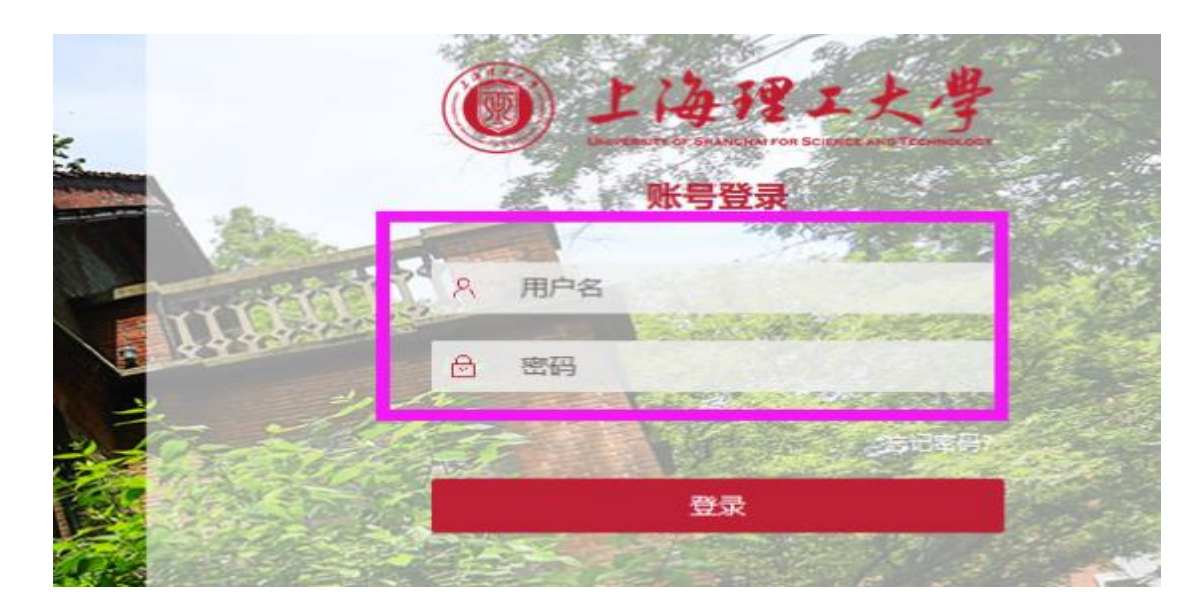

4.登录成功,选择"业务系统"中"本科教务系统"即可。

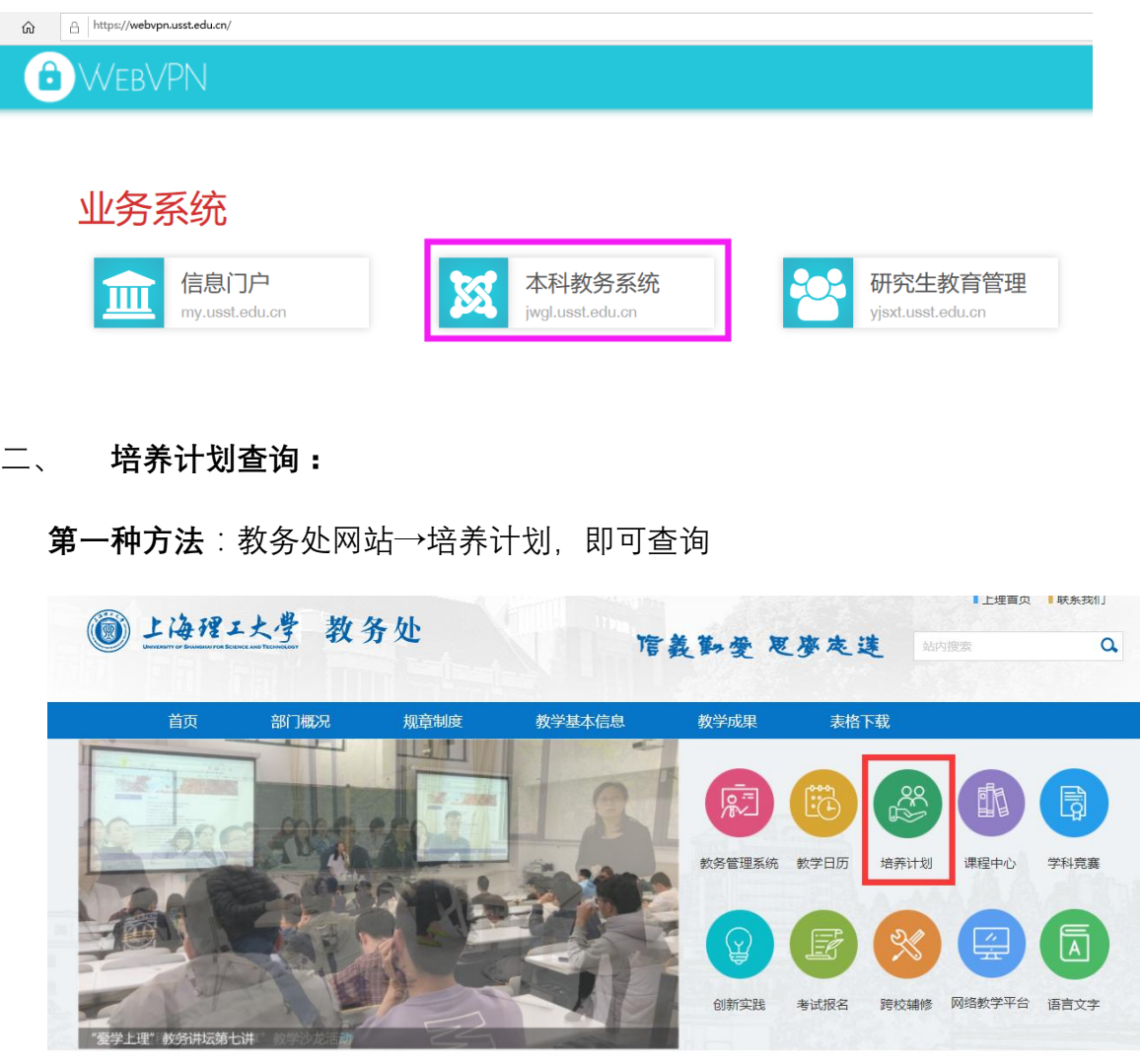

**第二种方法**:进入"信息查询"→"教学计划执行查看"。

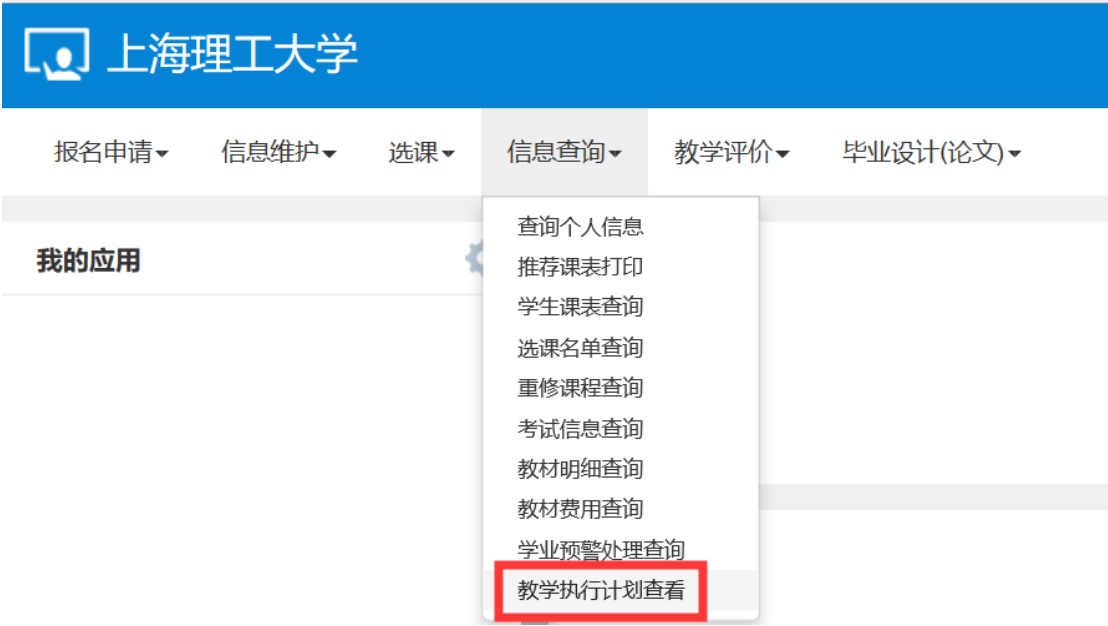

(1) 下图示界面勾选,点击"课程信息"。

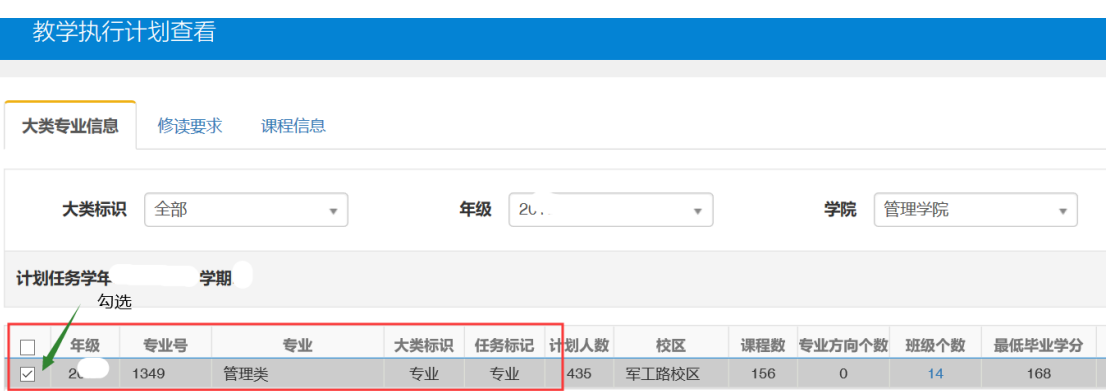

(2) 在"课程信息"界面,选择"建议修读学年"为 2021-2022、"建议修读学 期"为 1,点击"查询"按钮,即可查看 2021-2022 学年第 1 学期的建议 修读课程。

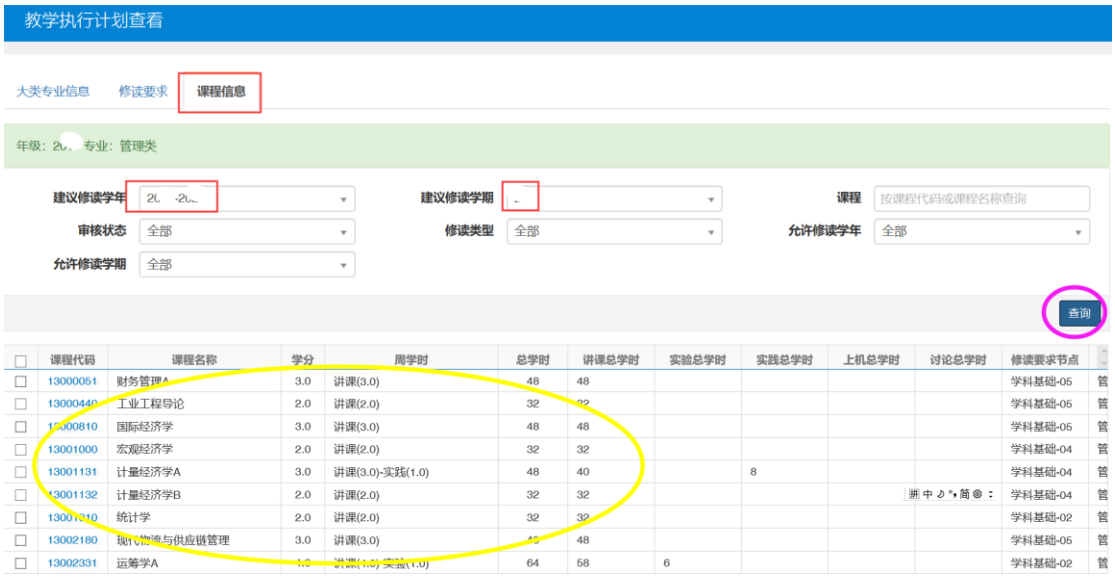

**三、 选课**

**第一步:教务管理系统→选课→学生课表查询,仔细查看已为你选好的课程课**

## **表,根据课表进行调整、选择其它课程。**

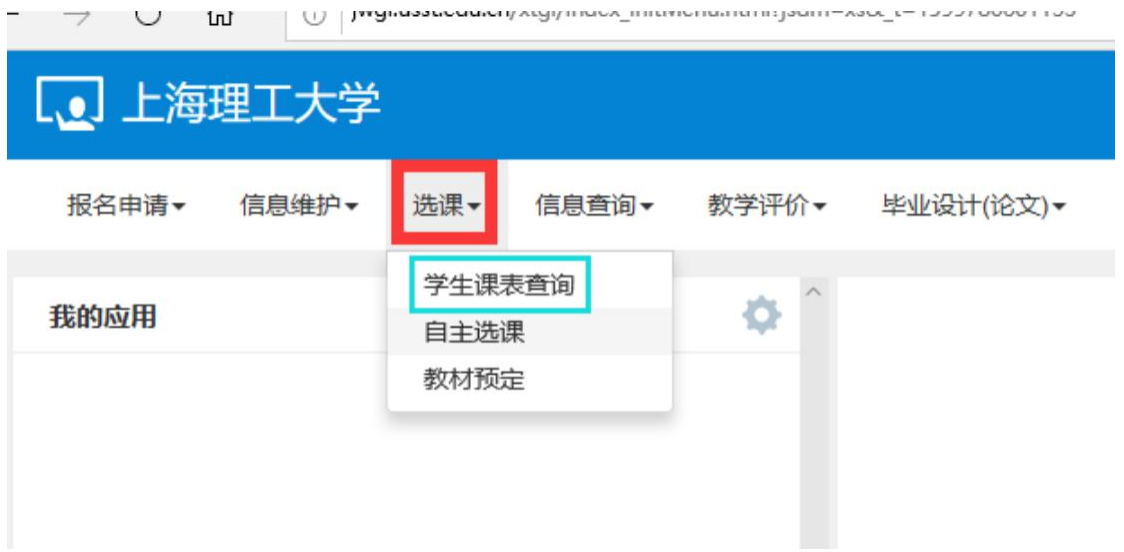

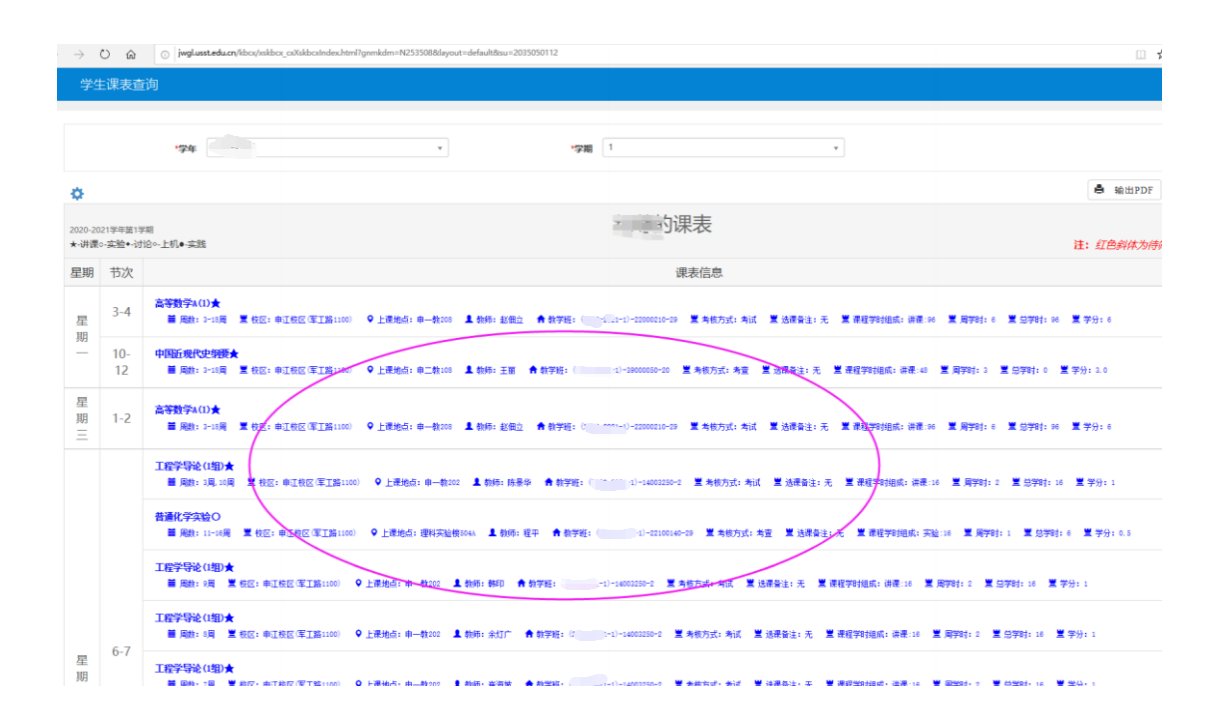

**第二步:进入选课→自主选课,列有"学科基础专业课程"、"通识课程"和** "体育分项",该页面也可展开右侧"选课信息",查看已选课程信息。

(1) 进入"选课"→"自主选课"界面。

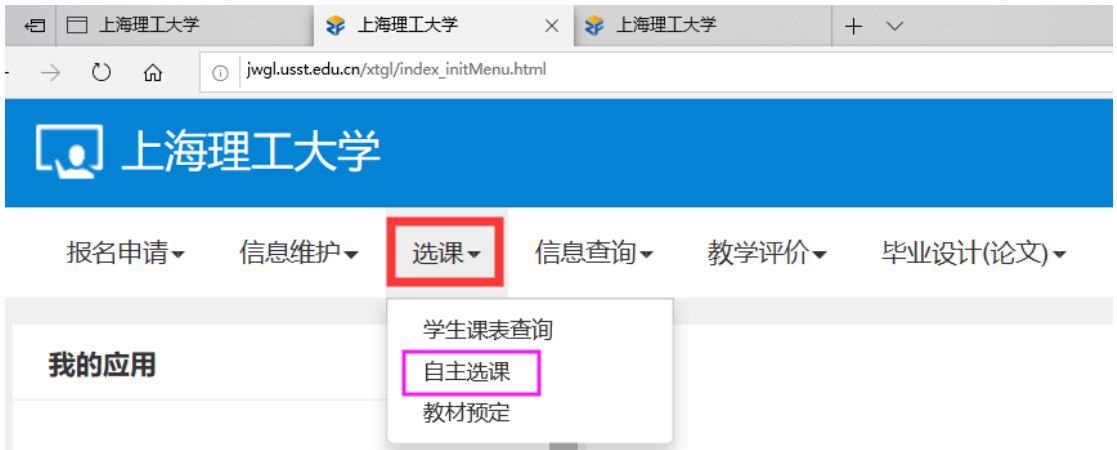

(2) 自主选课界面分"学科基础专业课程"、"通识课程"和"体育分项"三个页签。 选择任一页签,点击"查询",显示该页签下的课程列表,点击"点此查看更 多",显示更多的课程。

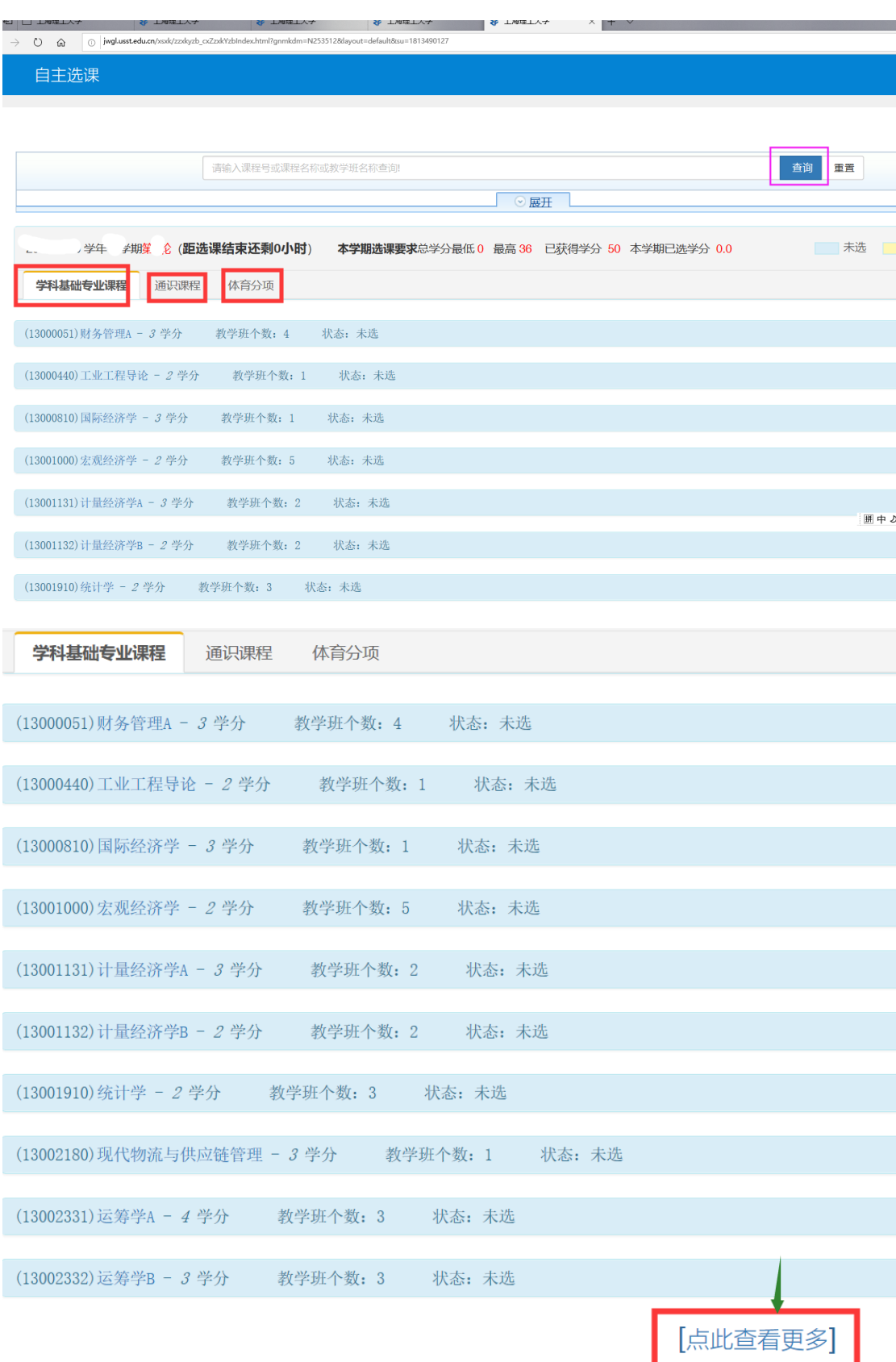

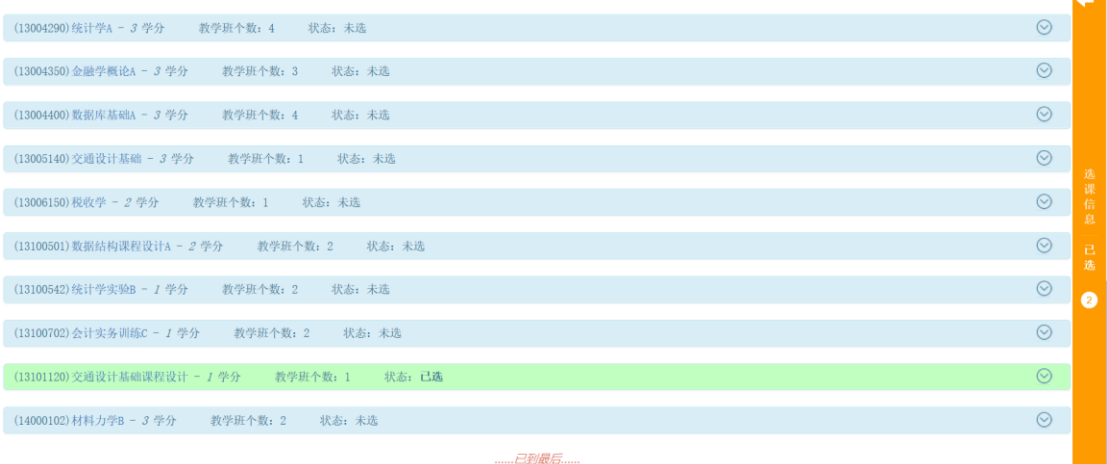

# (3) 点击任一门课程,可显示该课程的教学班,点击教学班后的"选课"按

### 钮。

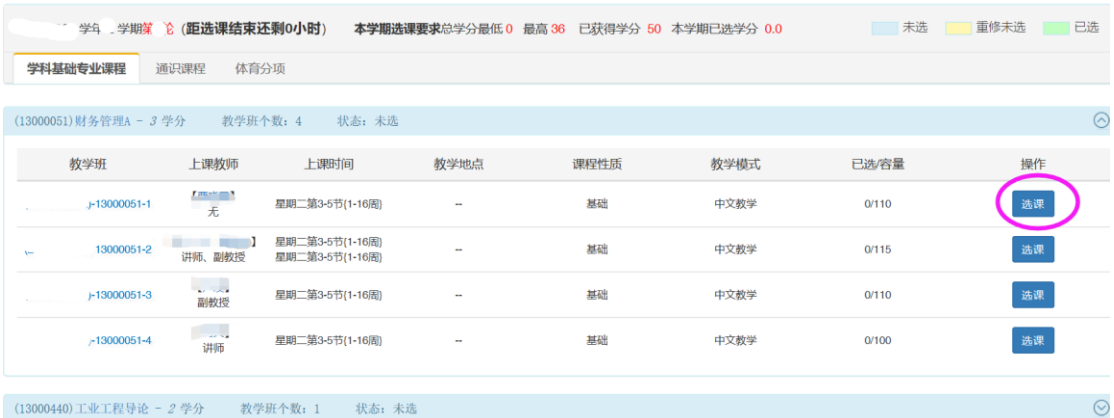

# "选课"按钮变成"退选"按钮,即选课成功。

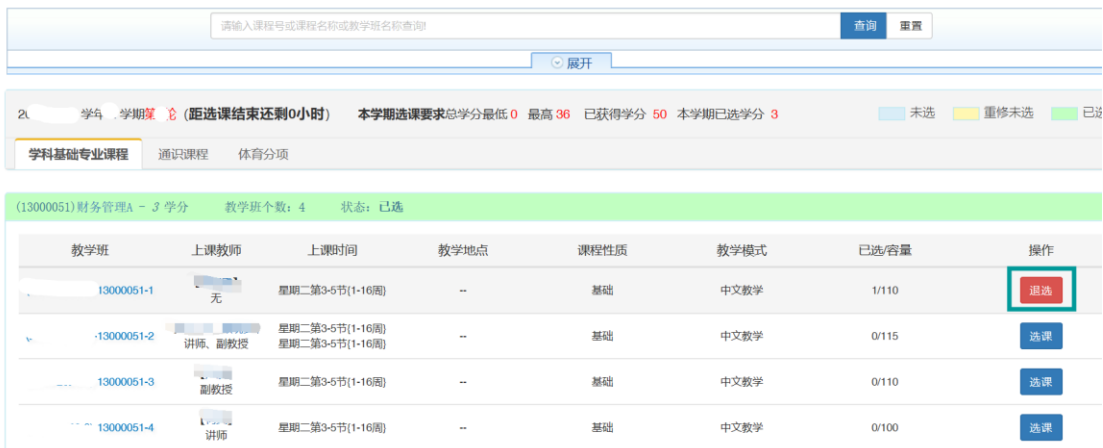

(4) 点击退选按钮,跳出确认提示,点击确认。

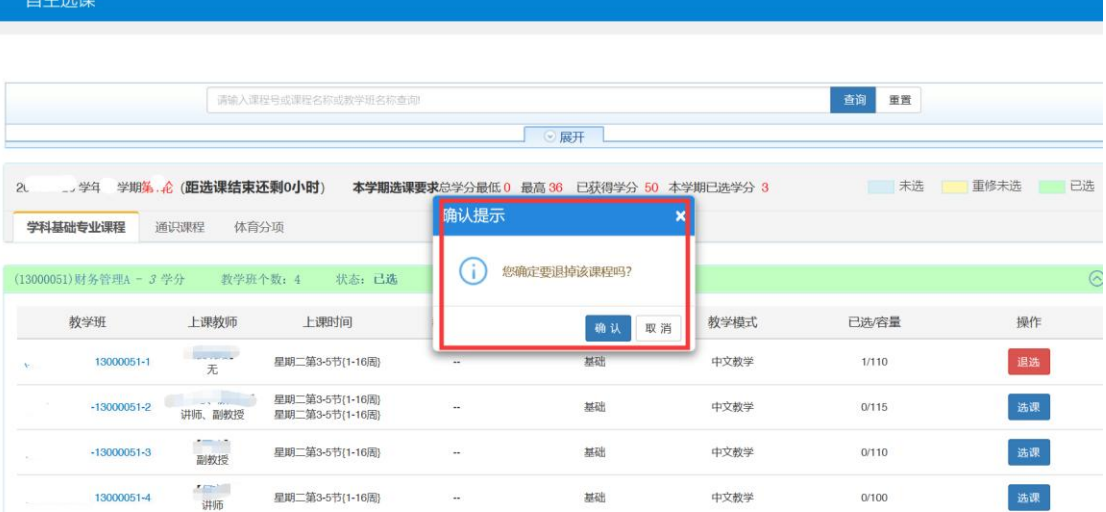

"退选"按钮变成"选课"按钮,即退选成功。

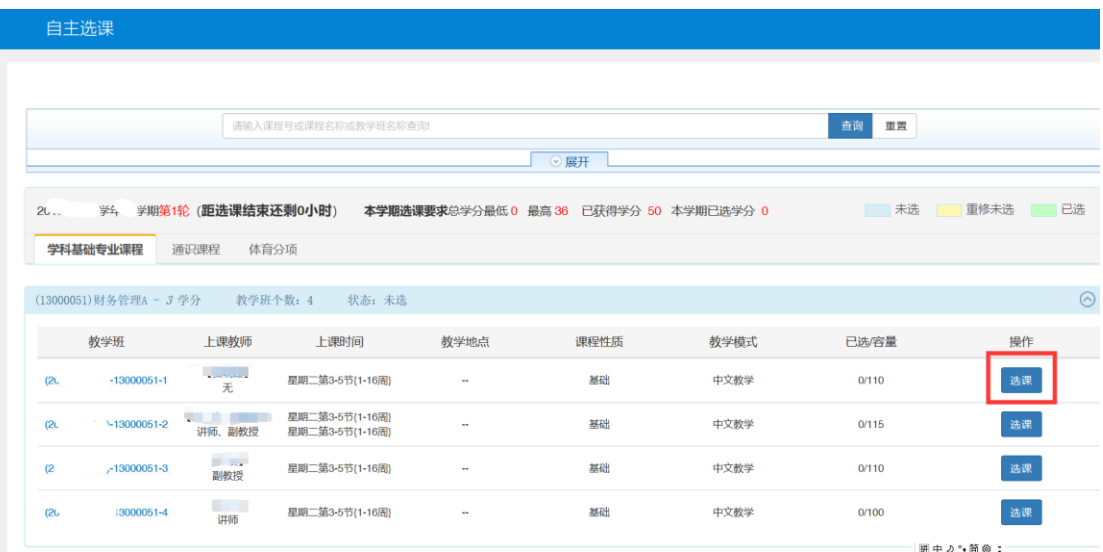

(5) 点击橙色条即可展开显示或收缩已选课程。

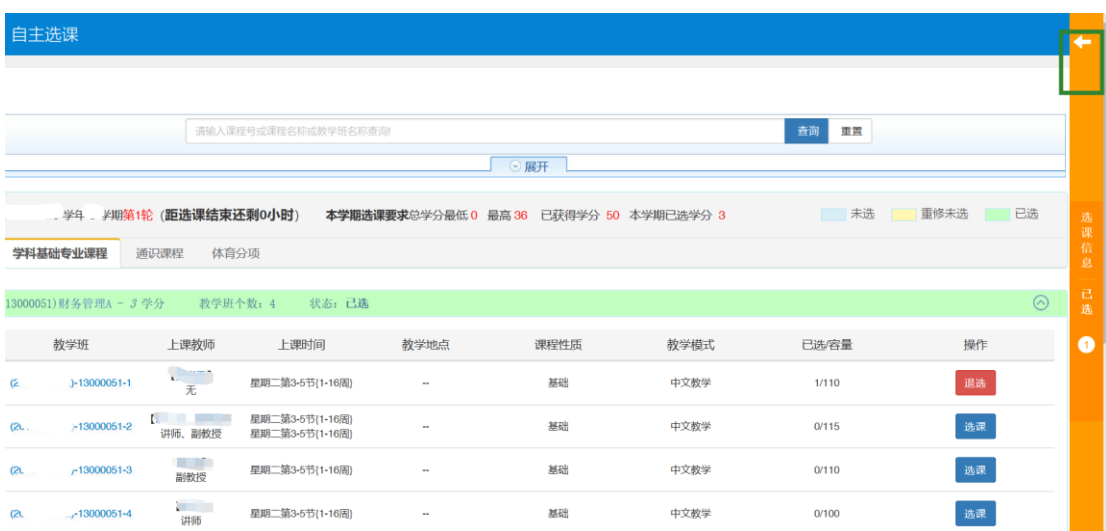

## 退选课程,也可在展开显示已选课程中通过"退选"按钮操作完成。

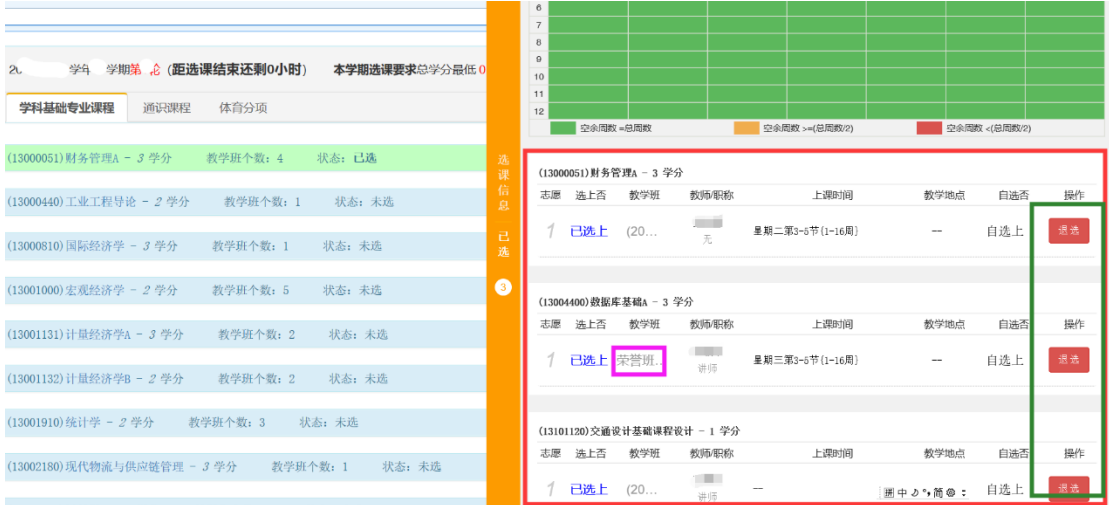

#### **注意:"教学班"名称标有"荣誉班"的课程,仅供参加荣誉项目的同学可选。**

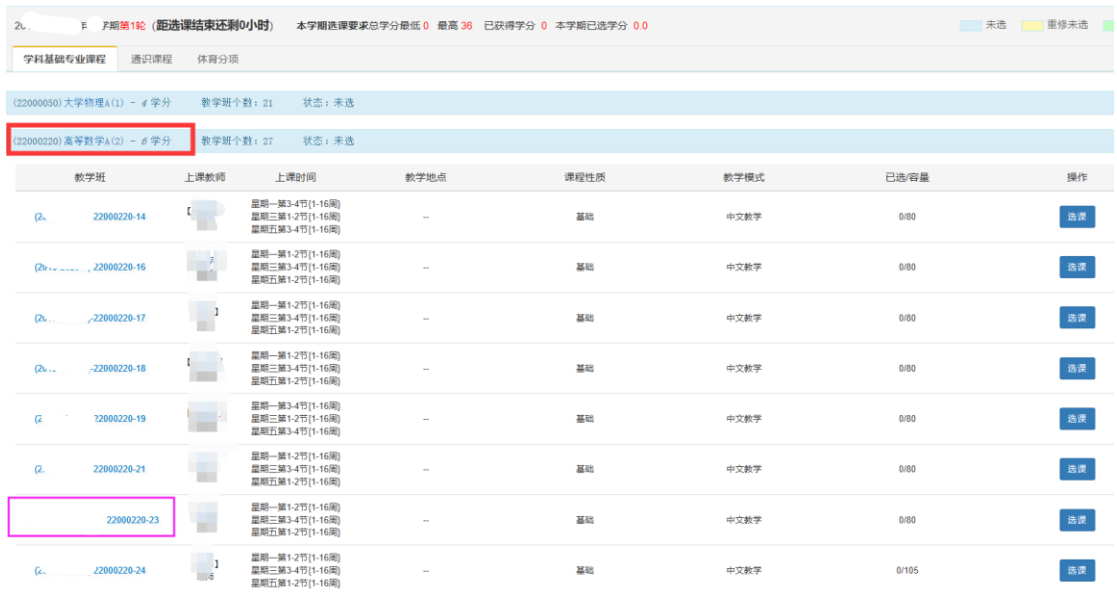

**说明**:图片仅供操作参考,图片中文字部分不代表选课时实际课程信息。